## Chromebook Tips and Tricks

## **How to log in:**

1. Many Chromebooks will power on when you open the lid. However, if nothing

happens, press the power button  $\bigcup$  button, typically the upper right corner of the keyboard. Chromebooks boot up very fast, so you should be at the login screen in seconds.

- 2. At the "Sign in to your Chromebook" screen, click the **BUNEXT** button on bottom right of the window.
- 3. At the login screen, enter your Clark County email address then password. Remember to use the @**stu**.clark.kyschools.us for student email addresses.

## **How to adjust settings, including joining a different wifi network:**

- 1. When in range of CCPS wifi, the Chromebook will connect to ClarkChrome automatically.
- 2. To connect to another network, click the lower right corner status area where the clock and wifi indicator are. The menu will look something like this:

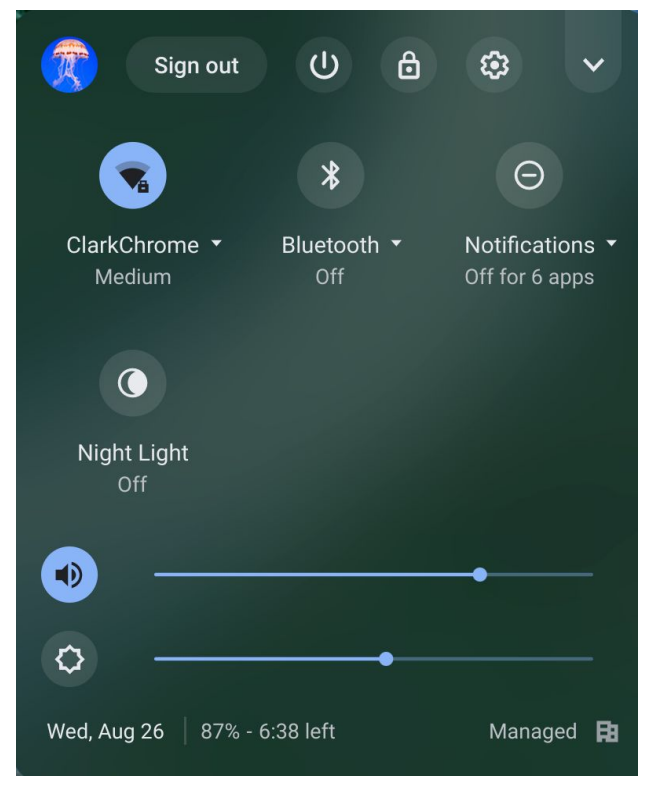

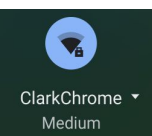

- 3. In the upper left of that menu is the **wifi indicator**. It will show the current network you're connected to, or if there is no connection. If you click the round button, that will toggle wifi on/off. Click the small down arrow to see a list of available networks. Choose the network you wish to connect to, and enter the **security key** if prompted. (If using a public wifi connection, you may have to open the Chrome browser to agree to their terms. It will often open automatically for you to do this, however.)
- 4. From the same settings menu seen in step 2, you can adjust the **volume** (the speaker icon), **brightness** (the sun icon underneath it), or access other **settings** (the gear icon). If your Chromebook supports Bluetooth and you don't use it, you may toggle it off to save battery life.
- 5. This same menu is where you can **log out** or **shut down** (the sign out button or power button).

## **Accessing and using apps**

1. Everything on a Chromebook actually runs in the Chrome browser, so anything--email, Google Docs, Drive, etc.--can be accessed via the Chrome

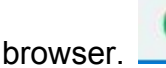

2. Across the bottom of the screen, some common apps will be pinned. These will

be Chrome  $\Box$ , Gmail  $\Box$ , Docs  $\Box$ , and Drive

3. Other apps can be accessed through the app launcher. You can click on the

lower left of the screen on this icon  $\begin{bmatrix} 0 \\ 1 \end{bmatrix}$ , or click the magnifying glass key on the keyboard on the far left side of the keyboard.

New

- 4. With Google Drive, you have unlimited storage. Using the large button, you can create Google **Docs** (word processing), **Sheets** (spreadsheets, like Excel), and **Slides** (like PowerPoint). All documents are auto-saved in Drive.
- 5. To **Share** documents in Drive, select the file and then click this icon  $\frac{e^{+}}{e^{+}}$  in the upper right. You can decide what permissions you want to give, like editing/commenting/view only. Alternatively, with Docs/Slides/Sheets, there is a

**A** Share large Share button in the upper right: